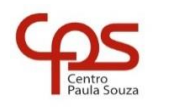

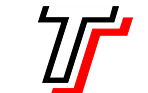

# **FACULDADE DE TECNOLOGIA DE SÃO PAULO**

CURSO SUPERIOR DE ANÁLISE E DESENVOLVIMENTO DE SISTEMAS

PROF. SÉRGIO LUIZ BANIN ILP506 – PROGRAMAÇÃO PARA DISPOSITIVOS MÓVEIS

# **Ficha do Aplicativo**

# **App04 – Aplicativo Trabalhando com Imagem**

Resumo

O nome já diz, neste App04 vamos trabalhar com imagens, ou seja, usaremos o componente ImageView e veremos como exibir, trocar e ajustar a imagem dentro da área de visualização.

Também aproveitaremos para ver o uso de três novos componentes: ImageButton, Spinner e Switch.

## Objetivos de Aprendizagem

- 1. Entender o conceito de drawable que é bem mais amplo do que se pode imaginar a princípio
- 2. Configurar e usar ImageButton
- 3. Configurar e usar ImageView
- 4. Configurar e usar Switch
- 5. Configurar e usar Spinner
- 6. Trabalhar a criação de layout que não aceita mudança de orientação

### Dinâmica do Aplicativo

Este aplicativo conterá um elemento central ImageView que exibirá uma imagem. Essa imagem poderá ser trocada através do acionamento dos botões e do switch que estarão posicionados no topo da tela.

Através do uso das opções que ficarão disponíveis no Spinner será possível testar as várias opções de escala e posicionamento da imagem, dentro da área útil do componente ImageView.

# **Lista de Activities do Aplicativo**

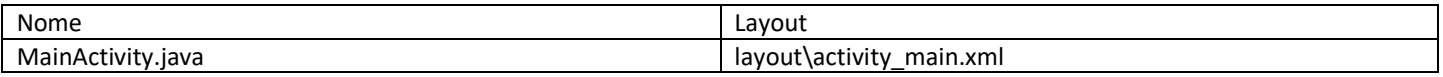

### **Resources**

#### strings.xml

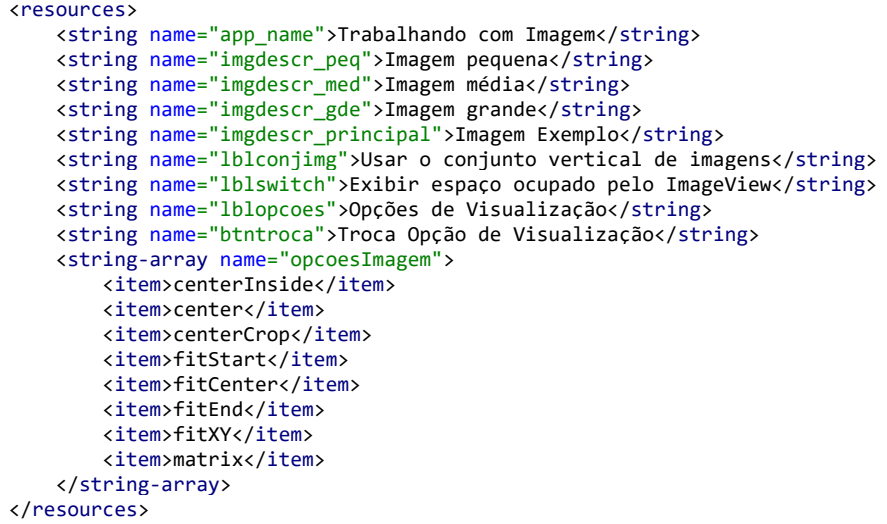

#### colors.xml

*<?*xml version="1.0" encoding="utf-8"*?>* <resources> <color name="purple\_200">#FFBB86FC</color> <color name="purple\_500">#FF6200EE</color> <color name="purple\_700">#FF3700B3</color> <color name="teal\_200">#FF03DAC5</color> <color name="teal\_700">#FF018786</color> <color name="black">#FF000000</color> <color name="white">#FFFFFFFF</color> <color name="corFundoLayout">#E3F4F3</color> <color name="corFundoFerramentas">#73D2F8</color> </resources>

#### Drawables deste Aplicativo

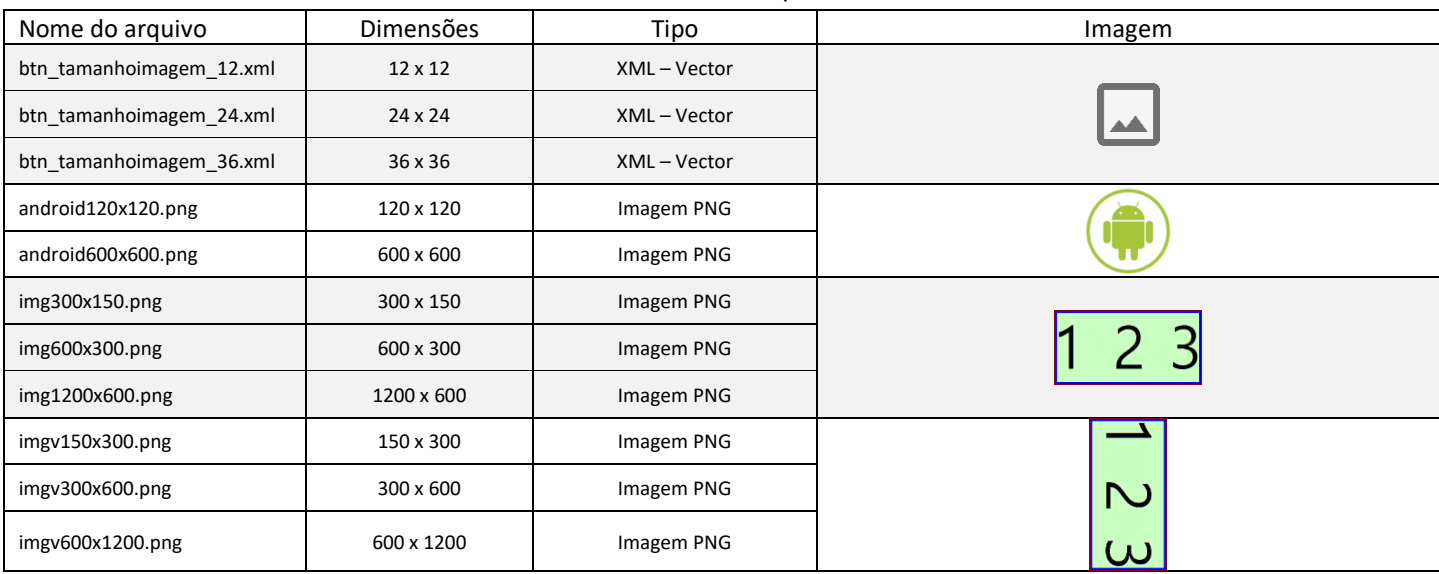

Para saber mais sobre Gráficos Vetoriais acesse o link:<https://www.devmedia.com.br/entendendo-e-usando-o-svg/19773>

## **Detalhamento da Activity**

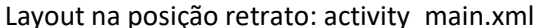

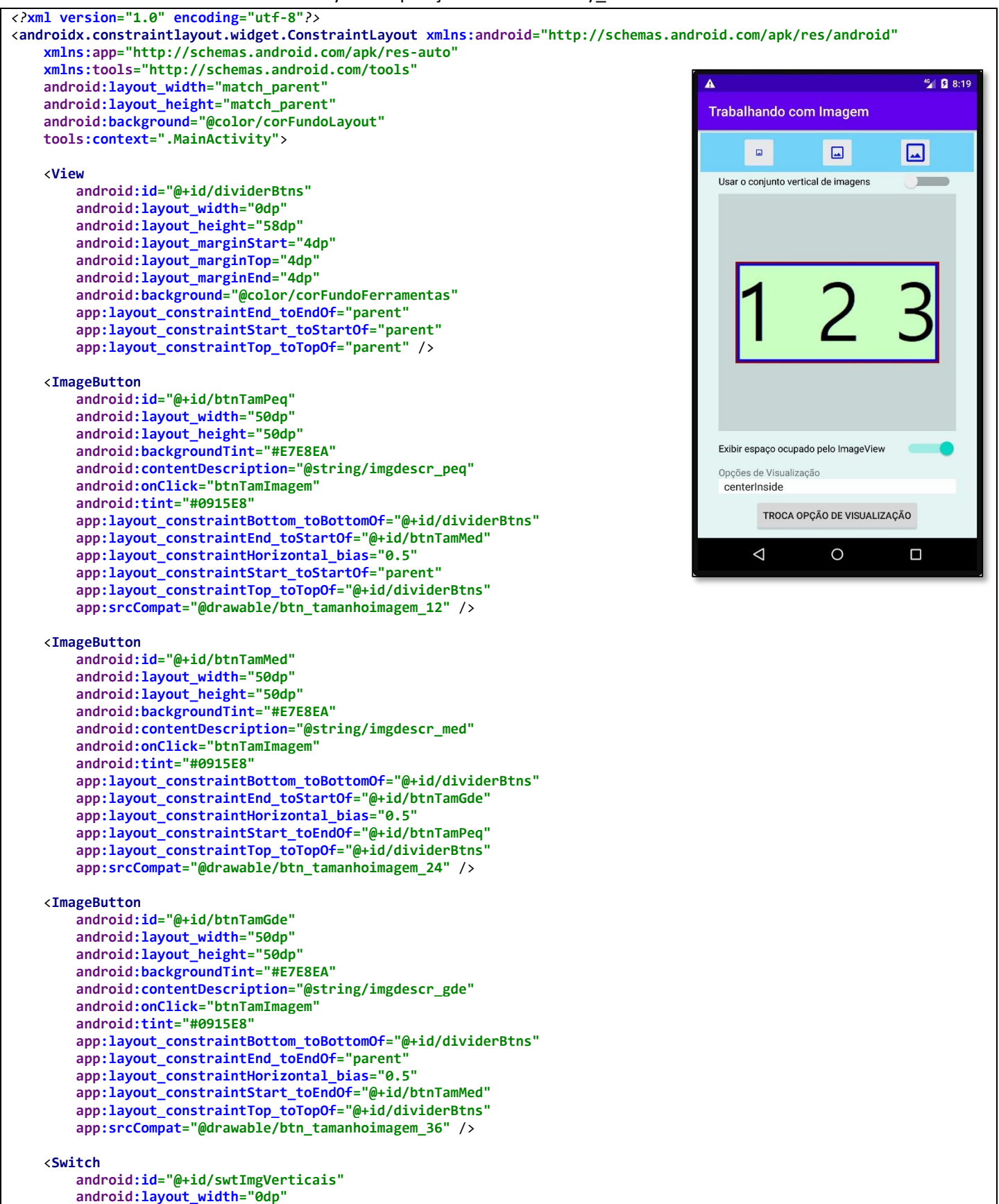

```
 android:layout_height="wrap_content"
         android:checked="false"
         android:onClick="swtImgVerticaisOnClick"
         android:showText="false"
         android:switchMinWidth="80dp"
         android:text="@string/lblconjimg"
         app:layout_constraintEnd_toEndOf="@+id/dividerImg"
         app:layout_constraintStart_toStartOf="@+id/dividerImg"
         app:layout_constraintTop_toBottomOf="@+id/dividerBtns"
        tools:ignore="UseSwitchCompatOrMaterialXml" />
   <View
         android:id="@+id/dividerImg"
         android:layout_width="350dp"
         android:layout_height="350dp"
 android:layout_marginTop="32dp"
 android:background="?android:attr/listDivider"
         app:layout_constraintEnd_toEndOf="parent"
         app:layout_constraintStart_toStartOf="parent"
         app:layout_constraintTop_toBottomOf="@+id/dividerBtns" />
   <ImageView
         android:id="@+id/imgExemplo"
         android:layout_width="350dp"
         android:layout_height="350dp"
         android:contentDescription="@string/imgdescr_principal"
         android:scaleType="centerInside"
         app:layout_constraintBottom_toBottomOf="@+id/dividerImg"
         app:layout_constraintEnd_toEndOf="@+id/dividerImg"
         app:layout_constraintStart_toStartOf="@+id/dividerImg"
         app:layout_constraintTop_toTopOf="@+id/dividerImg"
        app:srcCompat="@drawable/android600x600" />
   <Switch
         android:id="@+id/swtEspOcupado"
         android:layout_width="0dp"
         android:layout_height="wrap_content"
        android:layout_marginTop="12dp"
         android:checked="true"
         android:onClick="swtEspOcupadoOnClick"
        android:showText="false"
         android:switchMinWidth="80dp"
         android:text="@string/lblswitch"
        app:layout_constraintEnd_toEndOf="@+id/dividerImg"
         app:layout_constraintStart_toStartOf="@+id/dividerImg"
         app:layout_constraintTop_toBottomOf="@+id/dividerImg"
        tools:ignore="UseSwitchCompatOrMaterialXml" />
   <TextView
         android:id="@+id/textView2"
         android:layout_width="wrap_content"
 android:layout_height="wrap_content"
 android:layout_marginStart="1dp"
         android:layout_marginTop="12dp"
         android:layout_marginEnd="291dp"
         android:text="@string/lblopcoes"
         app:layout_constraintEnd_toEndOf="@+id/dividerImg"
         app:layout_constraintHorizontal_bias="0.01"
        app:layout_constraintStart_toStartOf="@+id/dividerImg"
        app:layout_constraintTop_toBottomOf="@+id/swtEspOcupado" />
   <Spinner
 android:id
="@+id/spnOpcoes"
         android:layout_width="0dp"
        android:layout_height="wrap_content"
         android:background="#FFFFFF"
         android:entries="@array/opcoesImagem"
         app:layout_constraintEnd_toEndOf="@+id/dividerImg"
         app:layout_constraintHorizontal_bias="0.0"
         app:layout_constraintStart_toStartOf="@+id/dividerImg"
        app:layout_constraintTop_toBottomOf="@+id/textView2" />
   <Button
         android:id="@+id/btnTrocaOpcao"
         android:layout_width="wrap_content"
         android:layout_height="wrap_content"
        android:layout_marginTop="8dp"
         android:onClick="btnTrocaOpcaoOnClick"
         android:text="@string/btntroca"
```
#### **app:layout\_constraintEnd\_toEndOf="parent" app:layout\_constraintStart\_toStartOf="parent" app:layout\_constraintTop\_toBottomOf="@+id/spnOpcoes"** />

</**androidx.constraintlayout.widget.ConstraintLayout**>

### Código: MainActivity.java

```
/* Observação: 
    O nome do package está omitido, porque ao fazer o seu projeto esse nome será outro.
    Os imports também estão omitidos. O motivo para isso é que a cada nova versão do Android Studio pode 
    haver mudanças nos nomes dos caminhos da biblioteca. */
public class MainActivity extends AppCompatActivity {
     @Override
     protected void onCreate(Bundle savedInstanceState) {
         super.onCreate(savedInstanceState);
         setContentView(R.layout.activity_main);
     }
     public void btnTamanhoOnClick(View view) {
         ImageView imgExemplo = findViewById(R.id.imgExemplo);
         Switch swtImgVerticais = findViewById(R.id.swtImgVerticais);
         if (view.getId() == R.id.btnTamPeq) {
             if (swtImgVerticais.isChecked())
                 imgExemplo.setImageResource(R.drawable.imgv150x300);
             else
                 imgExemplo.setImageResource(R.drawable.img300x150);
 }
         if (view.getId() == R.id.btnTamMed) {
             if (swtImgVerticais.isChecked())
                 imgExemplo.setImageResource(R.drawable.imgv300x600);
             else
                 imgExemplo.setImageResource(R.drawable.img600x300);
 }
         if (view.getId() == R.id.btnTamGde) {
             if (swtImgVerticais.isChecked())
                 imgExemplo.setImageResource(R.drawable.imgv600x1200);
             else
                 imgExemplo.setImageResource(R.drawable.img1200x600);
         }
     }
     public void swtImgVerticaisOnClick(View view) {
         ImageView imgExemplo = findViewById(R.id.imgExemplo);
         Random gerador = new Random();
        int opc = gerador.nextInt(2);
        if (opc == 0)
             imgExemplo.setImageResource(R.drawable.android120x120);
         else
             imgExemplo.setImageResource(R.drawable.android600x600);
     }
     public void btnTrocaOpcaoOnClick(View view) {
         Spinner spnOpcoes = findViewById(R.id.spnOpcoes);
         ImageView imgExemplo = findViewById(R.id.imgExemplo);
        if (spnOpcoes.getSelectedItemPosition() == \theta)
             imgExemplo.setScaleType(ImageView.ScaleType.CENTER_INSIDE);
         else if (spnOpcoes.getSelectedItemPosition() == 1)
             imgExemplo.setScaleType(ImageView.ScaleType.CENTER);
         else if (spnOpcoes.getSelectedItemPosition() == 2)
             imgExemplo.setScaleType(ImageView.ScaleType.CENTER_CROP);
         else if (spnOpcoes.getSelectedItemPosition() == 3)
             imgExemplo.setScaleType(ImageView.ScaleType.FIT_START);
         else if (spnOpcoes.getSelectedItemPosition() == 4)
             imgExemplo.setScaleType(ImageView.ScaleType.FIT_CENTER);
         else if (spnOpcoes.getSelectedItemPosition() == 5)
             imgExemplo.setScaleType(ImageView.ScaleType.FIT_END);
         else if (spnOpcoes.getSelectedItemPosition() == 6)
             imgExemplo.setScaleType(ImageView.ScaleType.FIT_XY);
         else if (spnOpcoes.getSelectedItemPosition() == 7) {
             // é necessário configurar um objeto da classe Matrix que fará a transformação da imagem.
             //Matrix m;
             //m = ...
             //imgExemplo.setImageMatrix(m);
             //imgExemplo.setScaleType(ImageView.ScaleType.MATRIX);
         }
```

```
 }
     public void swtEspOcupadoOnClick(View view) {
         View dividerImg = findViewById(R.id.dividerImg);
         Switch swtEspOcupado = findViewById(R.id.swtEspOcupado);
         if (swtEspOcupado.isChecked())
             dividerImg.setVisibility(View.VISIBLE);
         else
             dividerImg.setVisibility(View.INVISIBLE);
     }
}
```
# **Notas Técnicas**

### Drawables

No ambiente Android a palavra "drawable" se refere a todo e qualquer elemento que possa ser desenhado em uma interface gráfica. Na página do Android Developers (link a seguir) encontramos a seguinte definição: "Drawable é uma abstração genérica para a expressão 'algo que pode ser desenhado' ".

Ao ler sobre drawables e provavelmente pensar em um termo em português como *"desenháveis"* você pode estar pensando em imagens PNG ou JPEG e não estará errado, mas também não estará completo. Drawables vão além de imagens. Pense em recursos visuais, tais como bordas, sombras, perfis geométricos, gradientes de cor, entre outros e você estará mais perto do que o conceito Drawable representa. Imagens PNG ou JPEG são apenas parte desse universo.

Bem, então quais são os drawables existentes? Segue a lista, diretamente extraída da nossa fonte primária de consulta:

<https://developer.android.com/reference/android/graphics/drawable/Drawable>

- **Bitmap**: Este é o Drawable mais simples, bastante comum na web, uma imagem PNG ou JPEG. Importante ressaltar BMPs não são suportados em Android e não se recomenda o uso de outros formatos de imagem, mesmo que sejam suportados (como GIF, por exemplo);
- **9-Patch**: Este é um conceito emprestado do artesanato, pense em uma colcha de retalhos, ou patchwork. Trata-se de uma extensão do formato PNG que suporta redimensionamento sem perder a qualidade da imagem. Estes arquivos tem a extensão 9.png e você pode esticá-lo ou encolhê-lo mantendo a qualidade.

Nestes links você encontrará mais informações e exemplos

<https://developer.android.com/studio/write/draw9patch?hl=pt-br>

<https://developer.android.com/guide/topics/graphics/drawables?hl=pt-br#nine-patch>

- **Vector**: Este é um drawable bem diferente do que você imagina. Seu arquivo não contém uma imagem, mas sim texto. Tratase de um arquivo XML que define como desenhar uma imagem como um conjunto de pontos, linhas e curvas junto com suas informações de cor associadas. Este tipo de drawable pode ser dimensionado à vontade sem perda de qualidade de exibição. Neste App usamos Vector nos três pequeno botões no topo da aplicação.
- **Shape**: Também é um arquivo XML que contém comandos de desenho, mas é bem mais simples que um Vector. Também permite um bom redimensionamento, mas não é tão flexível como o Vector.
- **Layers**: É um drawable composto, que desenha vários drawables subjacentes uns sobre os outros. Ele é um container para um conjunto de outros drawables superpostos para compor um efeito.
- **States**: É um drawable composto que contém um conjunto com diversos drawables que serão usados como um leque de opções. Com base em seu estado, um de seus elementos é selecionado e exibido, se o estado for alterado troca-se a exibição.
- **Levels**: Um drawable composto que seleciona um de um conjunto de drawables com base em seu nível.
- **Scale**: Um drawable composto com um único drawable filho, cujo tamanho geral é modificado com base no nível atual.

Os últimos quatro tipos da lista acima fariam parte de um curso mais avançado de desenvolvimento Android. Não teremos aplicativos para exemplificá-los, pois precisamos investir tempo em outros assuntos do universo Android. Então, ficará por sua conta descobrir exatamente o que são e como usá-los.

Uma informação importante é que qualquer que seja o tipo de drawable que você irá usar, cada um será um arquivo (nos formatos PNG, JPEG ou XML) que deverá estar salvo dentro da pasta **...\app\src\main\res\drawable**. Além disso, o nome dos arquivos devem conter apenas letras minúsculas, algarismos e underline. Outros caracteres como letras maiúsculas, espaço em branco e caracteres especiais vão gerar erro na sua aplicação.

# O Componente Switch

Você deve ter visto acima que usamos um componente Switch no nosso aplicativo. Este componente é um botão deslizante muito utilizado em situações em que necessitamos configurar algum parâmetro como ligado ou desligado. Ao usuário do aplicativo basta arrastar o botão deslizante de um lado para outro e poderá controlar o estado ligado/desligado.

Quando essa ação ocorre, o programa poderá usar o método isChecked() para identificar o estado do componente e tomar a ação que se fizer necessária. É o que foi feito no método swtEspOcupadoOnClick() do nosso aplicativo, onde tornamos visível ou invisível o a View dividerImg que foi posicionada atrás da imagem com o objetivo de demarcar a área ocupada por ela.

Saiba mais em:<https://developer.android.com/reference/kotlin/android/widget/Switch>

### O componente Spinner

O Spinner é um container. Com ele podemos apresentar ao usuário uma lista de Strings e permitir a escolha de uma das opções. Em linhas gerais é um componente que permite de forma simples e intuitiva escolher um item dentro de um conjunto. Ao usuário, o spinner tem a aparência de um controle giratório que permite a rolagem de seus itens e a seleção de um.

Neste aplicativo vamos usar o Spinner para oferecer as opções de visualização da imagem. Estas opções são descritas na seção seguinte. Os itens carregados no Spinner e que serão as opções oferecidas ao usuário são configurados no atributo "entries" e neste aplicativo esse atributo será carregado a partir de um array de strings definido no arquivo strings.xml

No caso do Spinner não é possível criar um método para associar à propriedade onClick. Esta propriedade até está disponível no painel de atributos mas se você associar algum método a ela o componente ficará cinza, indicando erro e ao tentar rodar o aplicativo ele será cancelado.

Para poder usar a escolha feita no Spinner, criamos o botão que está posicionado logo abaixo do mesmo. Deste modo para trocar a opção de visualização da imagem é preciso usar o Spinner para escolher uma ação e em seguida clicar no botão para fazer a troca da opção de visualização na imagem. Isto está implementado no método btnTrocaOpcaoOnClick().

### Opções de Visualização de uma Imagem

Agora vamos tratar do atributo ScaleType do componente ImageView. É através deste atributo que configuramos a forma como a imagem será exibida. Existem opções listadas a seguir e a página de consulta primária que contém informações sobre estas opções pode ser acessada pelo link<https://developer.android.com/reference/android/widget/ImageView.ScaleType>

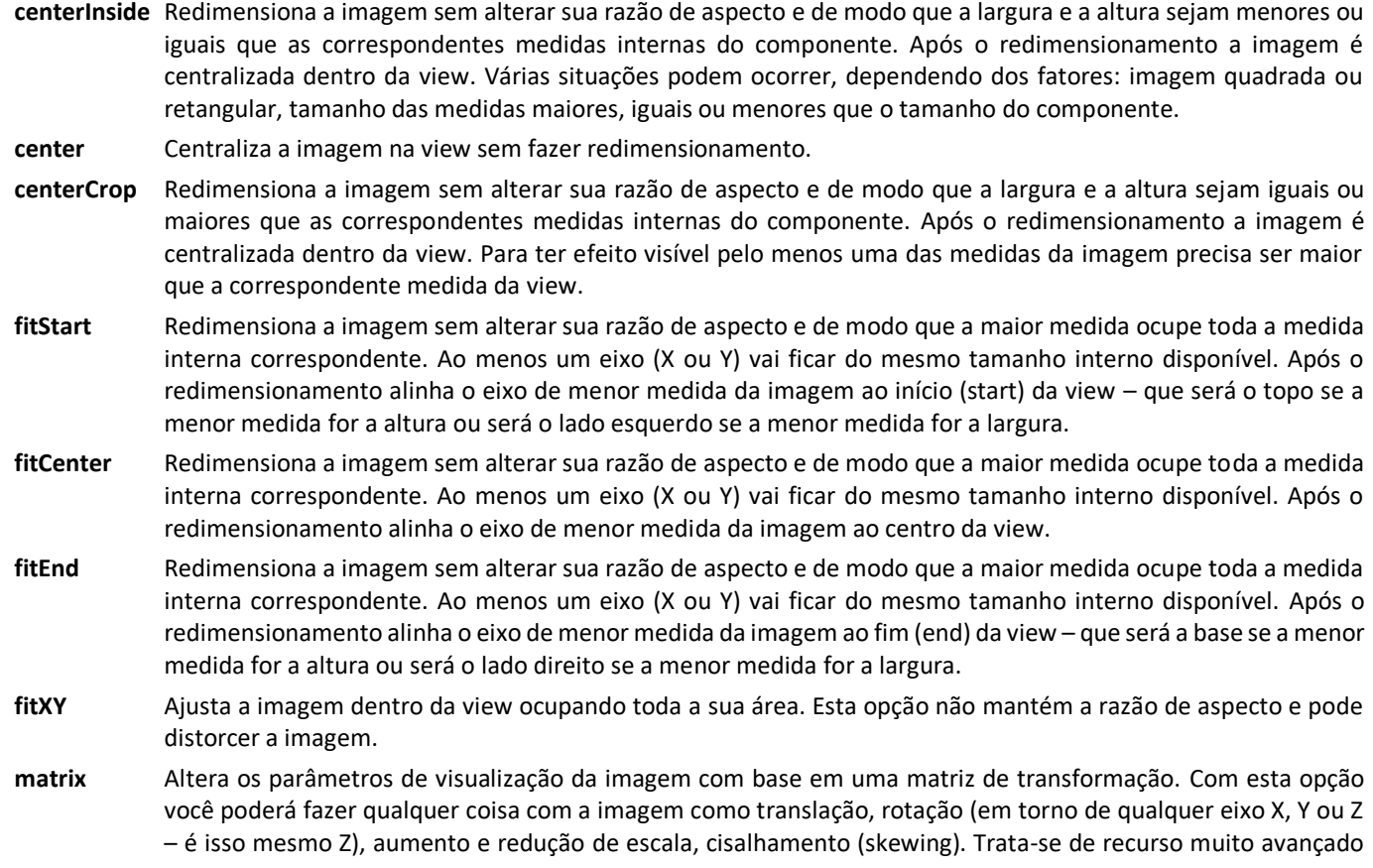

que envolve conceitos matemáticos de um dos tópicos da geometria conhecido como "transformações conforme". Não vamos tratar disso aqui, mas se você quiser ir adiante leia este artigo a respeito:

<https://medium.com/a-problem-like-maria/understanding-android-matrix-transformations-25e028f56dc7>

Mas como a própria autora do artigo sugere, tome um ou dois cafés antes e respire fundo. Vai ter uma matemática geométrica para compreender antes de usar.

Razão de Aspecto é a relação entre altura e largura da imagem. Se essa relação é alterada a imagem sofre uma distorção. Não alterá-la, mantém as proporções e não gera distorção.

Acima quando menciono "medida interna da view" me refiro ao tamanho da view (largura/altura) menos o respectivo padding.